# *Proposta di Offerta del Fornitore ad una RdO*

I **Fornitori abilitati** (Legale rappresentante o Responsabile Offerte) al **Mercato Elettronico Fornitori,** invitati a presentare un'offerta per una RDO dal Punto Ordinante, possono rispondere al Punto Ordinante solo se muniti di firma digitale valida.

L'utilizzo del Mercato Elettronico Fornitori avviene esclusivamente mediante la piattaforma, secondo le modalità descritte di seguito, e nel rispetto di tutta la documentazione che, sebbene non materialmente, si ritiene integralmente riportata. .

#### **Pagina iniziale**

Dalla Home page del Sito, mediante il link Acquista con il mercato elettronico, puoi accedere al percorso che ti consente di emettere un'Offerta.

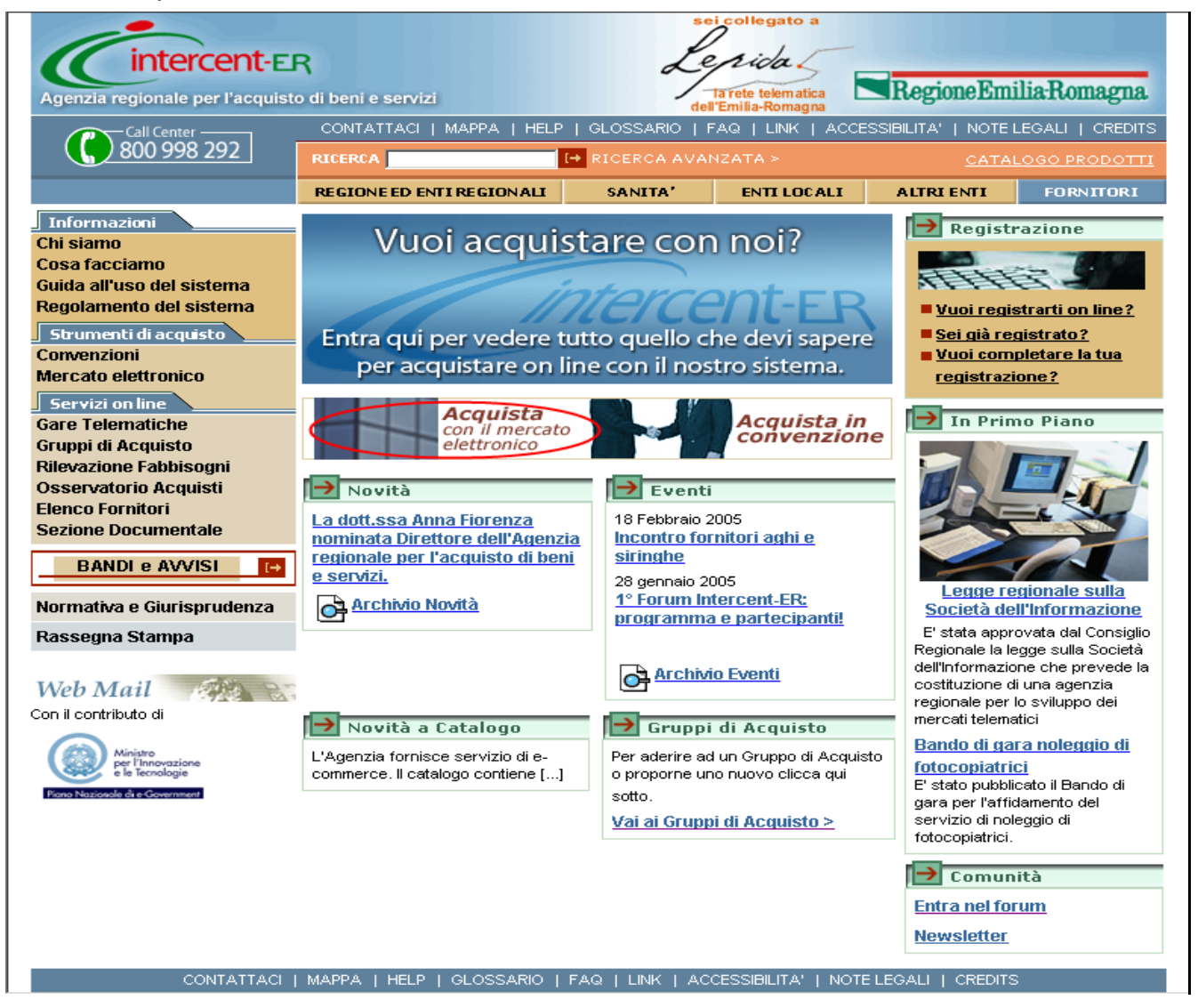

Devi effettuare il login inserendo il *Nome Utente* e la *Password* che hai ricevuto in fase di registrazione presso l'Agenzia – in qualità di Fornitore - e premendo il tasto *Login*.

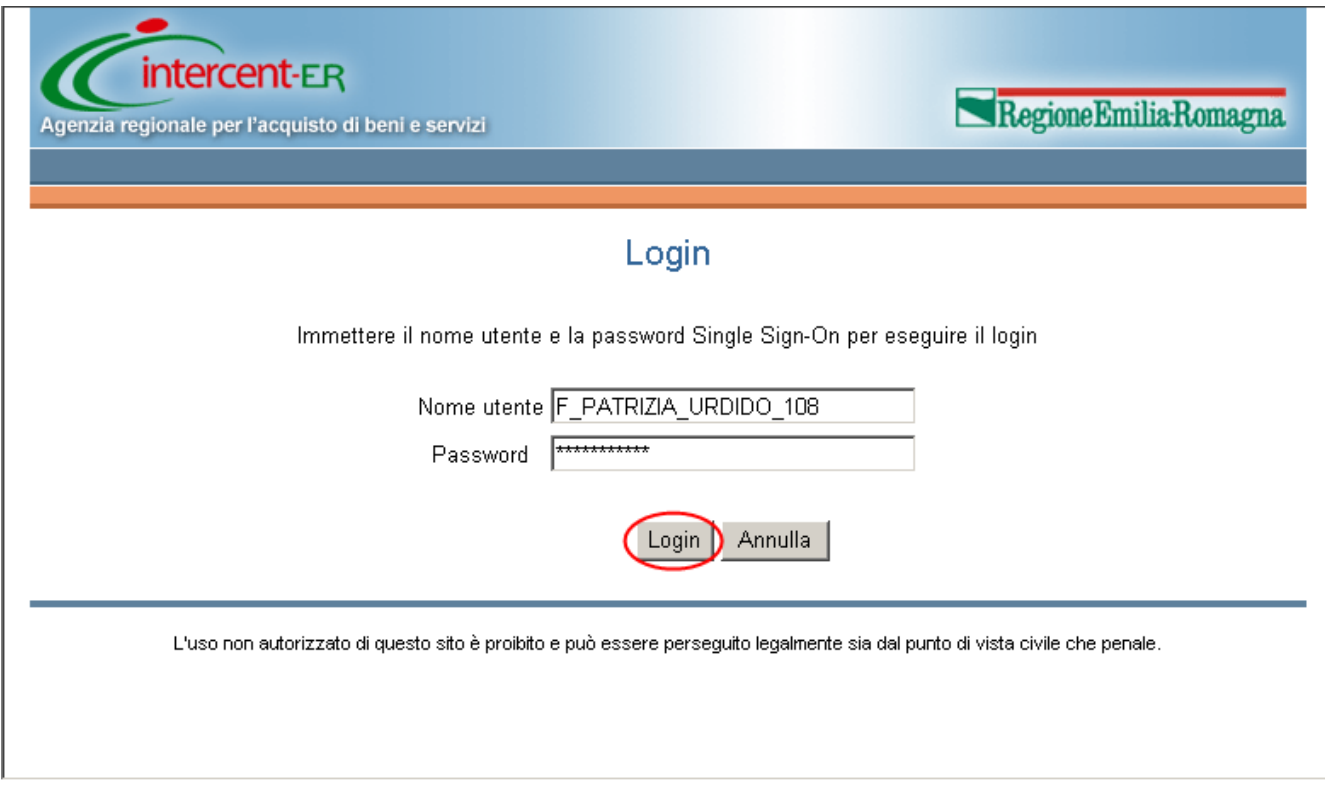

#### **Preventivo di Offerta: Rispondi ad una RDO**

Da questa pagina puoi accedere all'area *Rispondi ad una RdO* al fine di visualizzare le RdO a cui sei stato invitato. Per visualizzare tutte le negoziazioni cui ha già risposto ovvero cui sei stato invitato clicca su *Negoziazioni*.

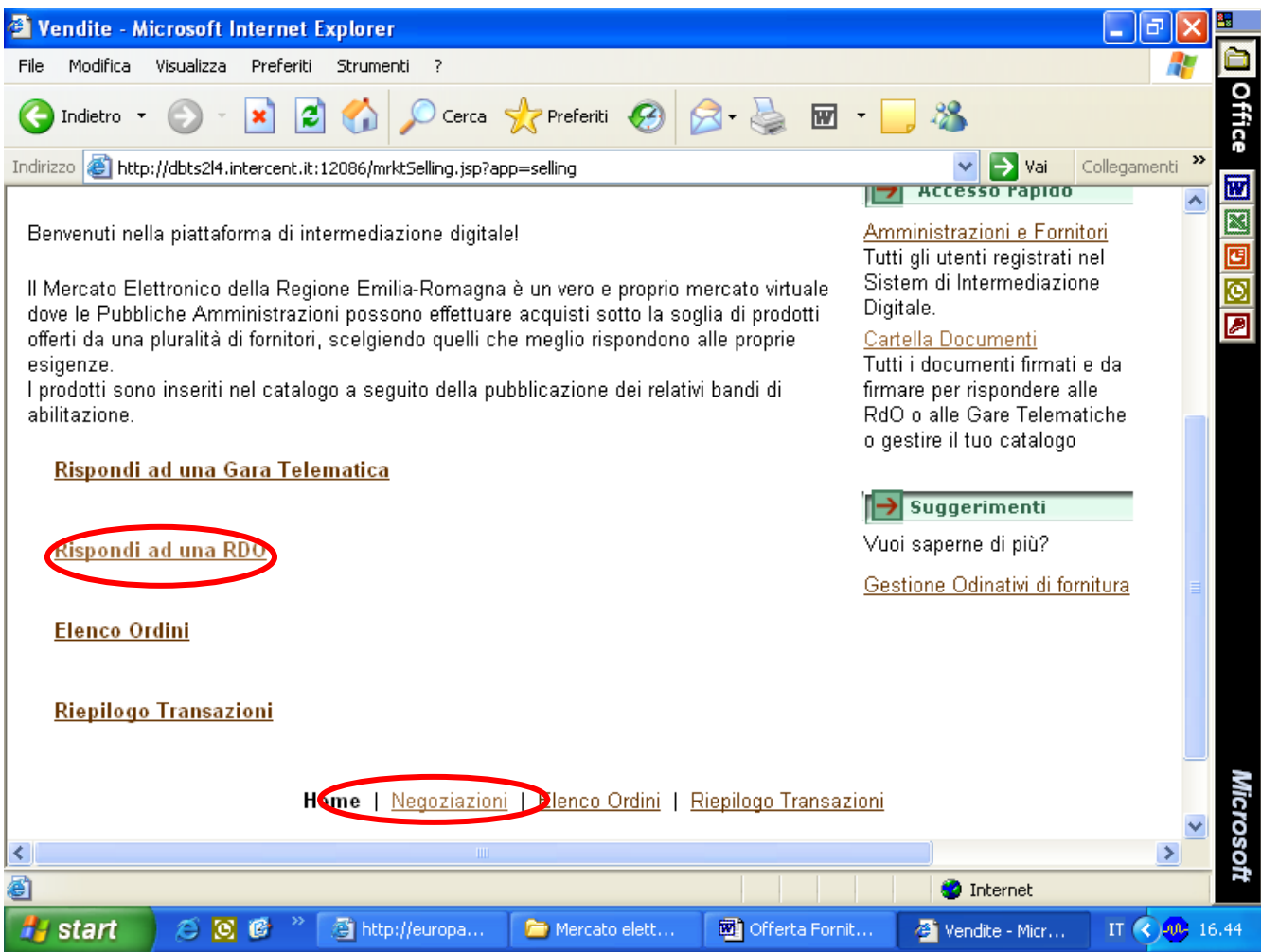

Visualizzerai, quindi, la pagina delle RdO cui sei stato invitato per emettere un preventivo. Per visualizzare il contenuto di ciascuna RDO clicca *Visualizza RDO*.

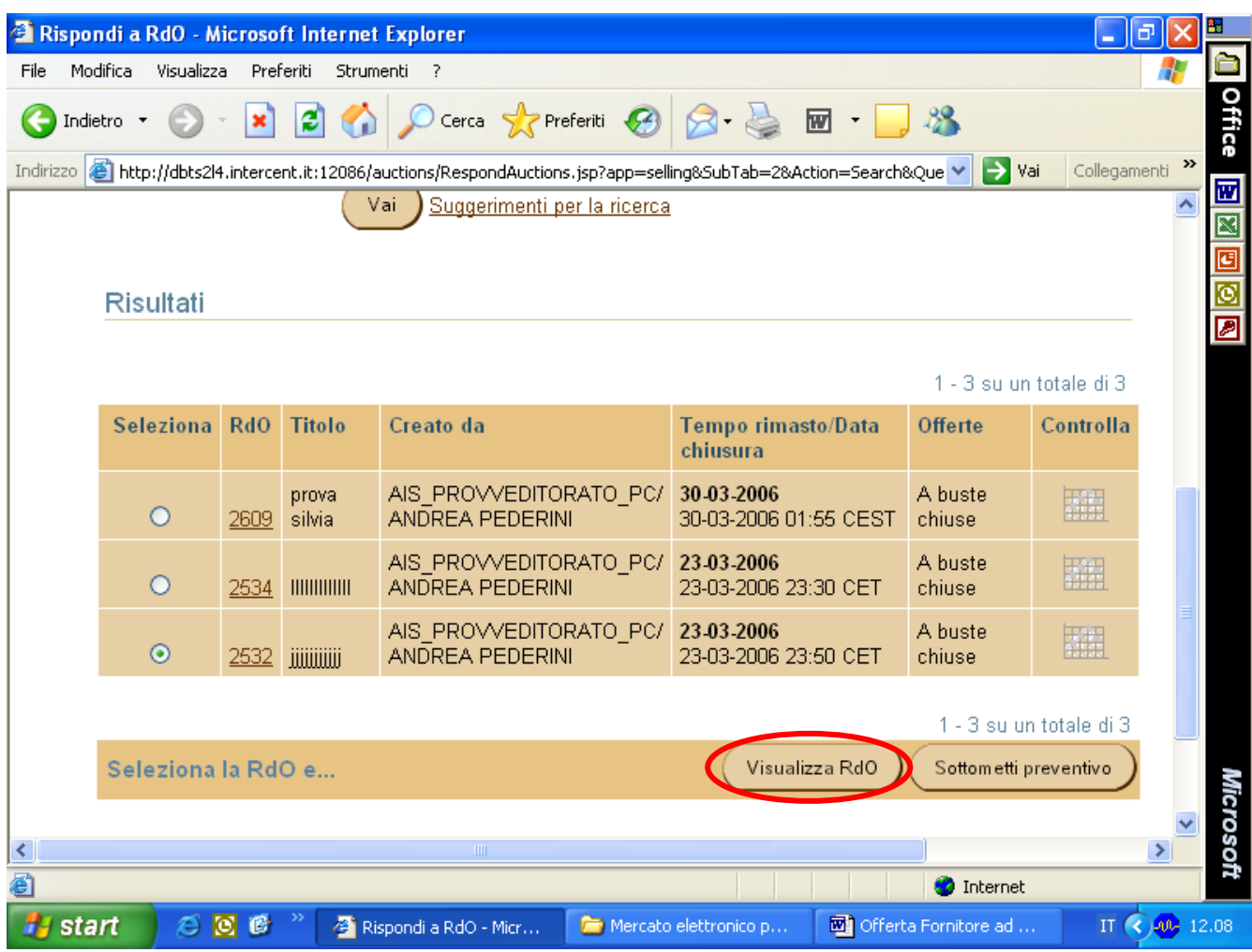

Vedrai così tutte le informazioni contenute compresi gli attributi specifici per singolo prodotto eventualmente indicati dal Punto Ordinante.

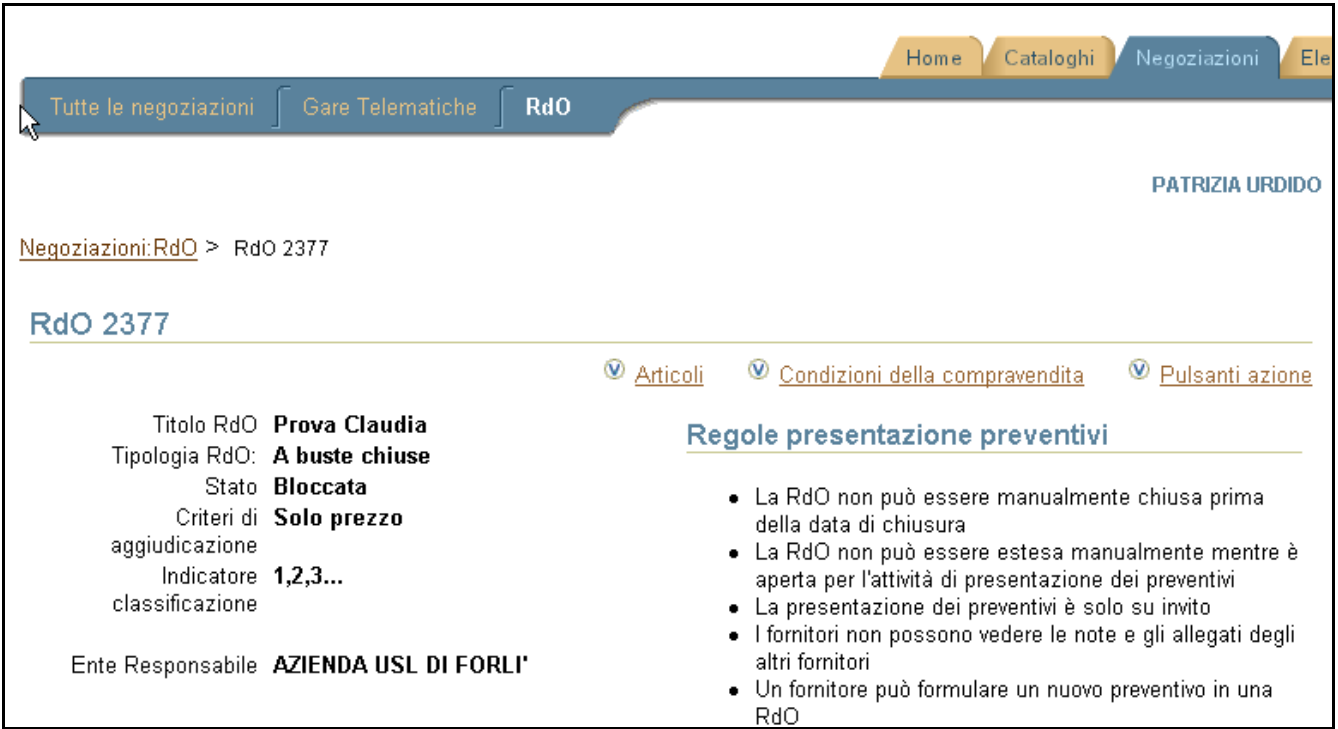

Dopo aver visualizzato le informazioni, per rispondere alla RDO clicca *Sottometti preventivo*.

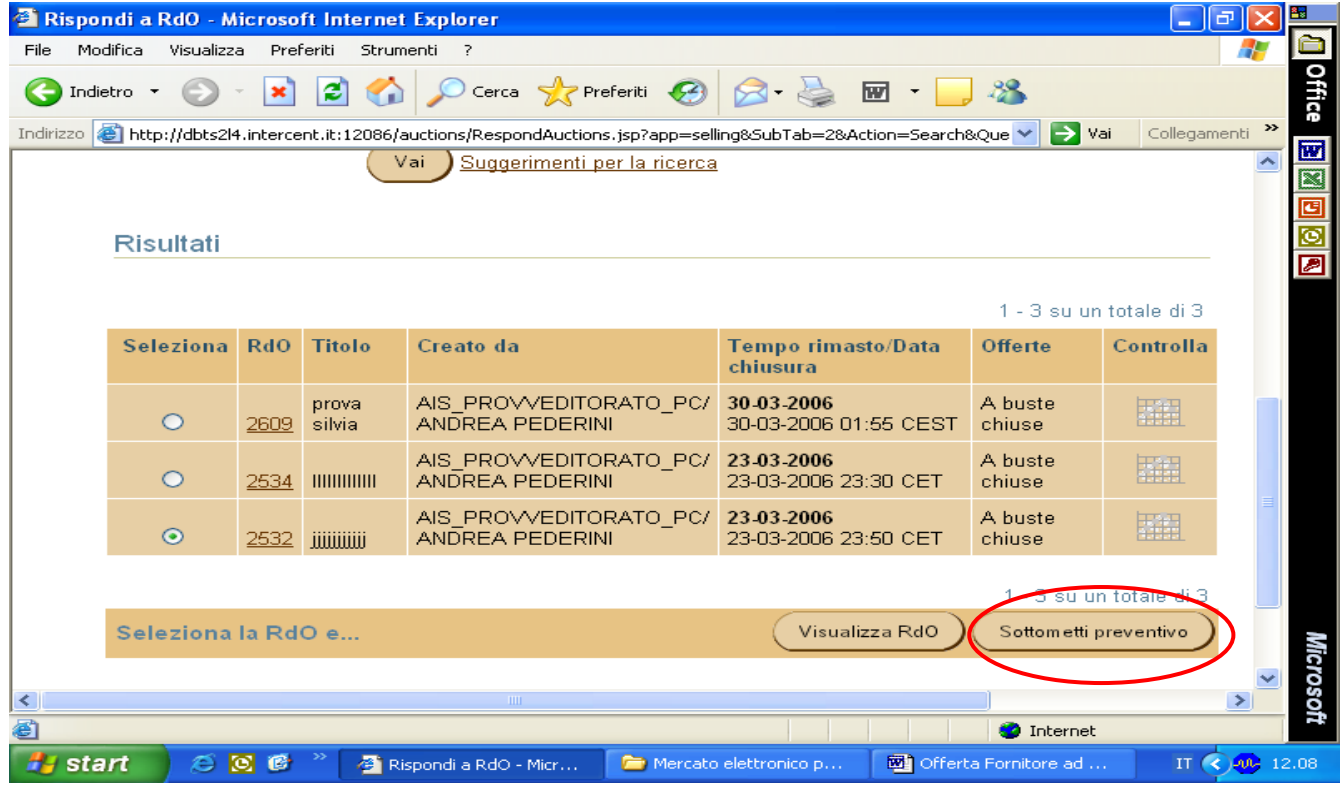

#### **Preventivo di Offerta: Inserimento dati per l'Offerta**

Su questa pagina puoi inserire i seguenti campi:

- ¸ *Nota per l'ente responsabile*, che puoi valorizzare con una nota;
- ¸ *Prezzo*, valorizzandolo/i con il prezzo di offerta del prodotto.

**Devi obbligatoriamente allegare un documento riportante le caratteristiche del prodotto che intendi offrire. Il prezzo che hai riportato nell'apposito campo deve pertanto riferirsi all'articolo descritto in allegato.**

Se hai commesso qualche errore nel valorizzare tali campi puoi ovviare premendo sul tasto *Cancella modifiche* e successivamente riscrivendoli; se vuoi nuovamente visualizzare la richiesta, premi il pulsante *Visualizza RdO*.

Per valorizzare gli attributi aggiuntivi clicca l'apposito pulsante **Attributi aggiuntivi** Se vuoi continuare clicca *Continua***.**

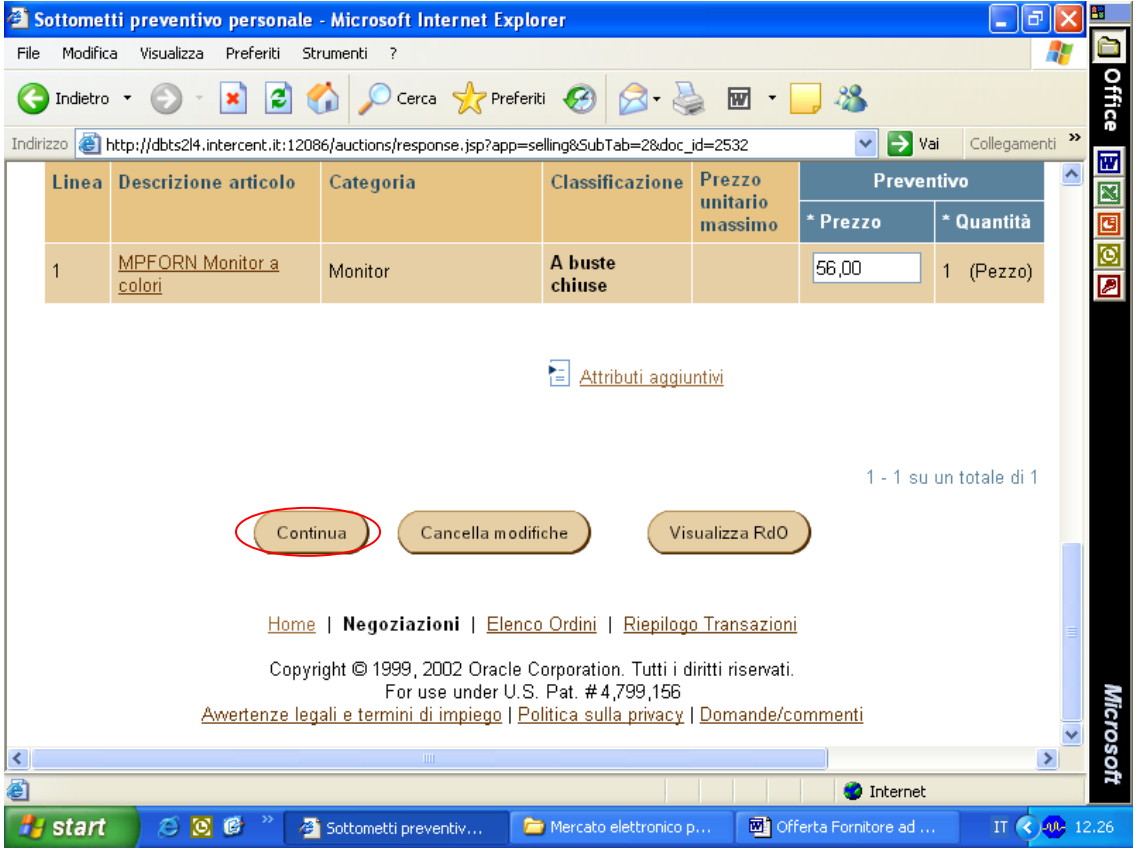

### **Preventivo di Offerta: Esamina Preventivo**

Su questa pagina puoi visualizzare le informazioni finora inserite.

Puoi, in particolare, visualizzare il dettaglio dei singoli articoli presenti nell'offerta, effettuando il link su *Visualizza* posto su ciascuna riga.

Se vuoi continuare clicca *Conferma*.

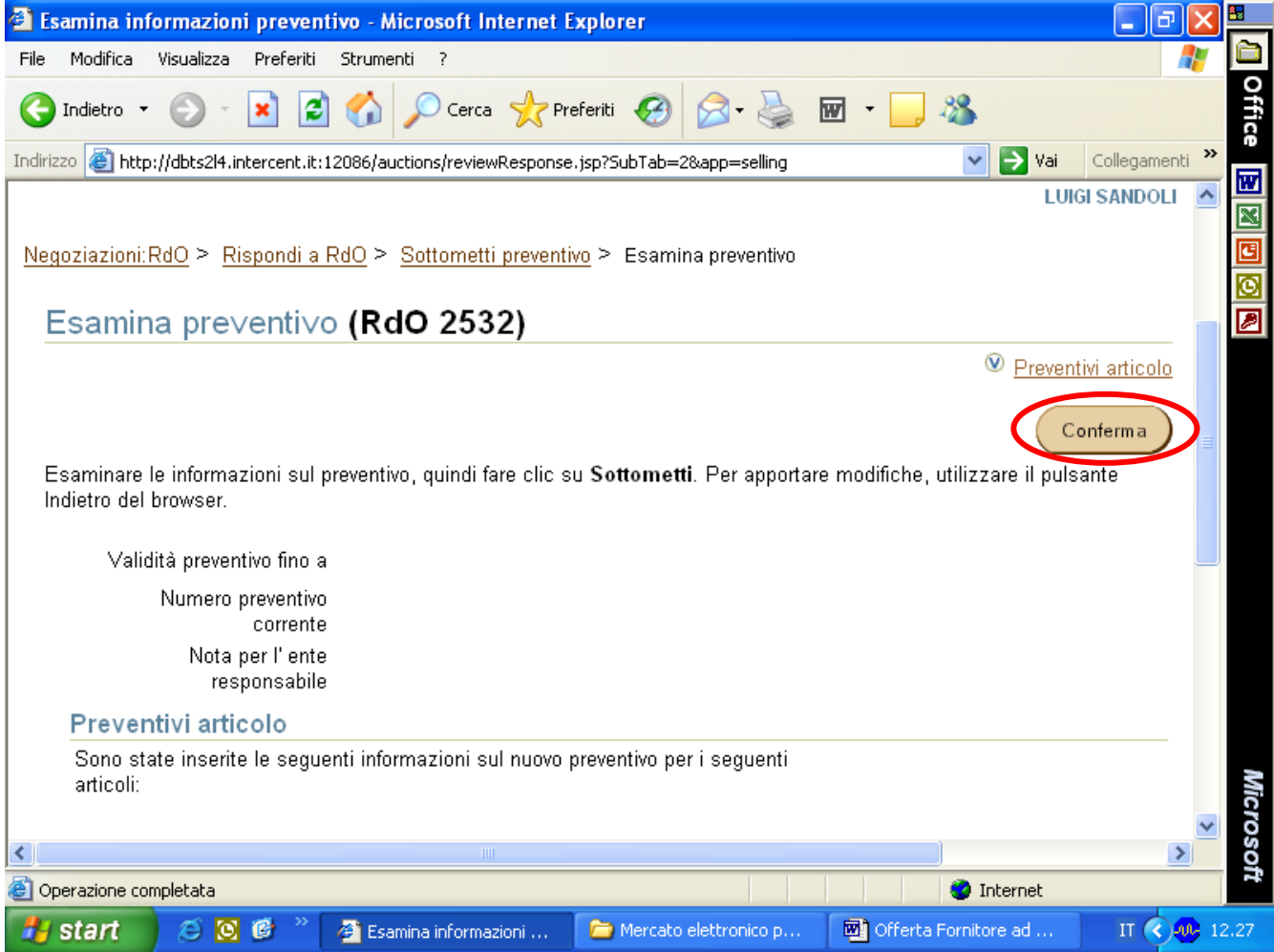

## **Preventivo di Offerta: Validazione mediante PIN**

Su questa pagina puoi validare la transazione digitando il tuo *Codice PIN* che hai inserito o ricevuto in fase di registrazione.

#### Clicca *Vai*.

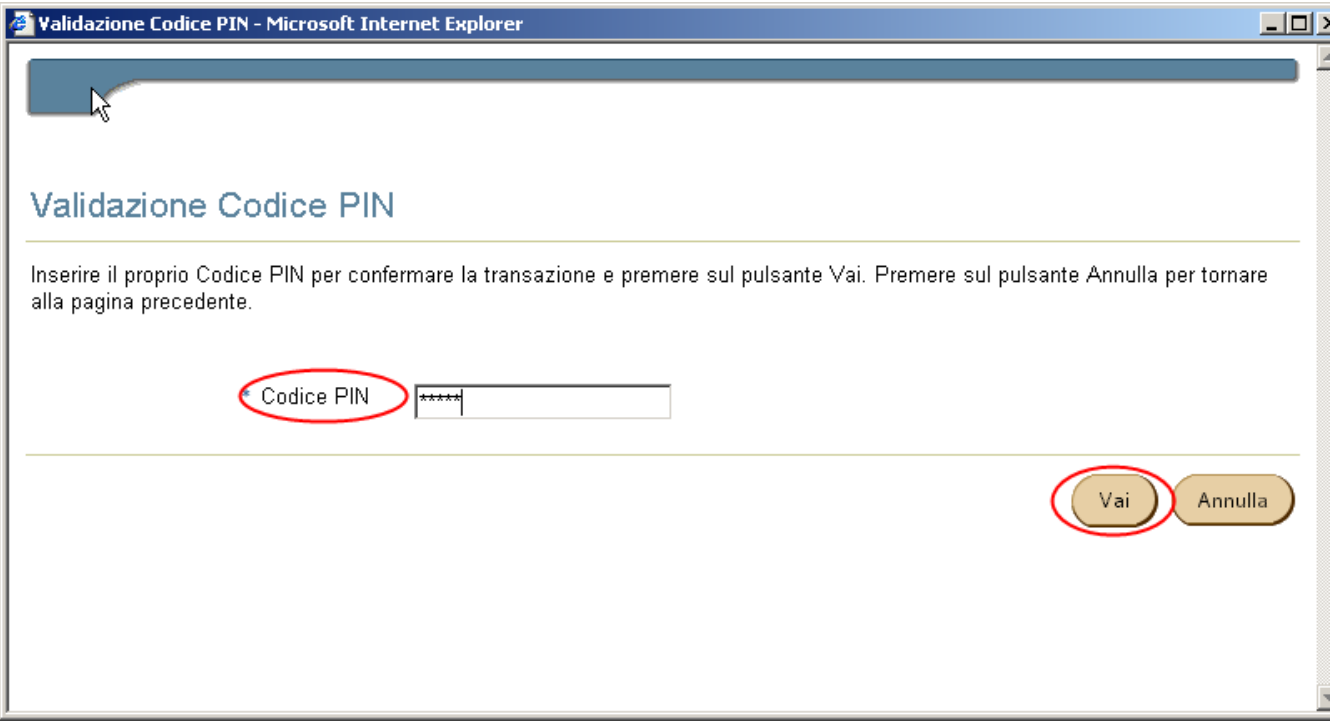

#### **Preventivo di Offerta: Conferma Offerta**

L'Offerta deve essere Firmata Digitalmente entro e non oltre la data di chiusura proposta dal Punto Ordinante. OLTRE TALE DATA IL sistema non accetterà la tua offerta. Per completare e rendere valida l'offerta devi firmare digitalmente il documento PDF relativo alla tua Proposta e che puoi trovare cliccando *Vai alla Cartella Documenti*.

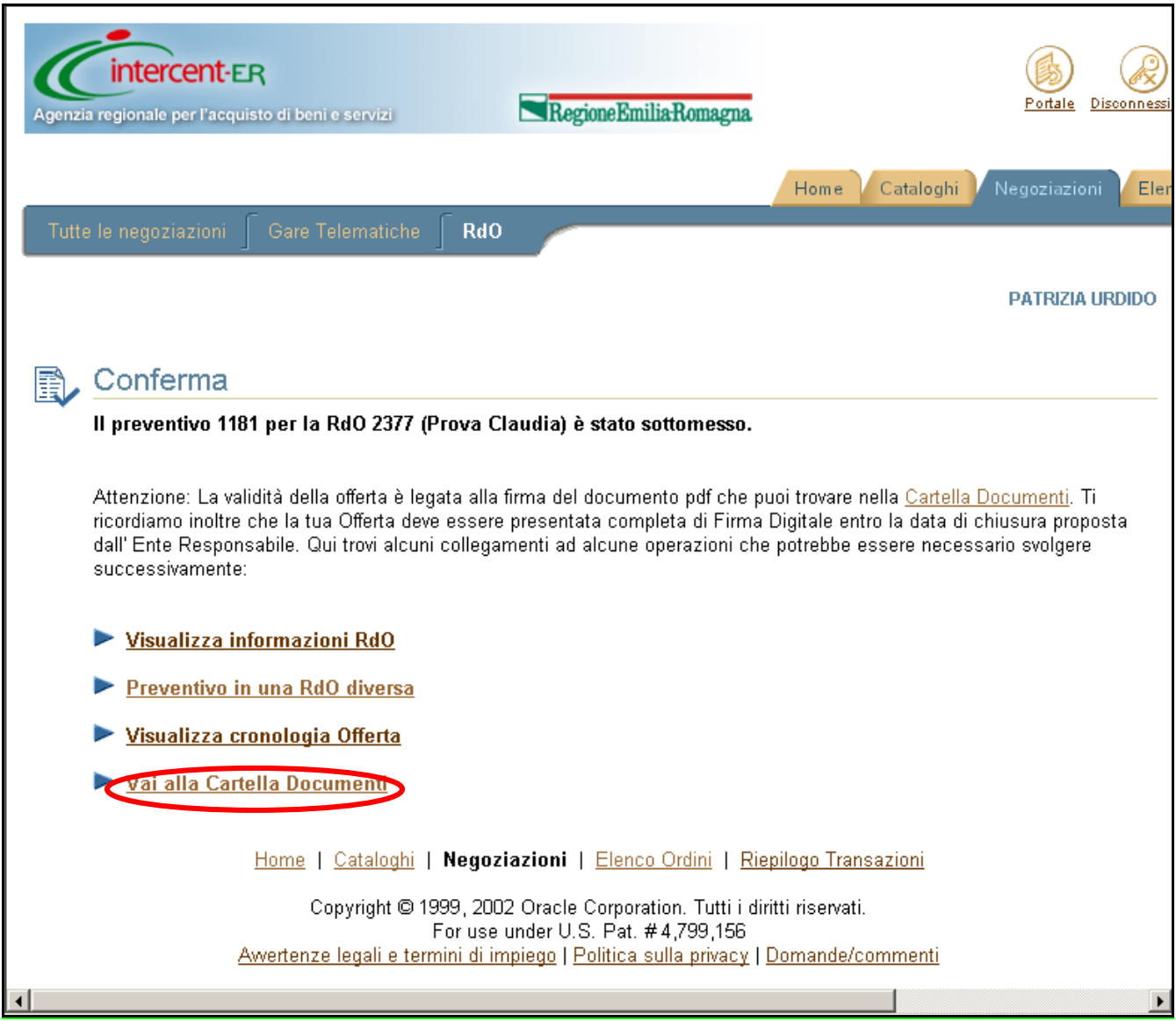

### **Preventivo di Offerta: Ricerca Proposta di Offerta da firmare**

Per visualizzare il documento PDF generato dal Sistema da firmare digitalmente imposta *Stato del documento* con "Da firmare" e *Tipo di documento*, con "Proposta Offerta RdO". Clicca su *Vai*.

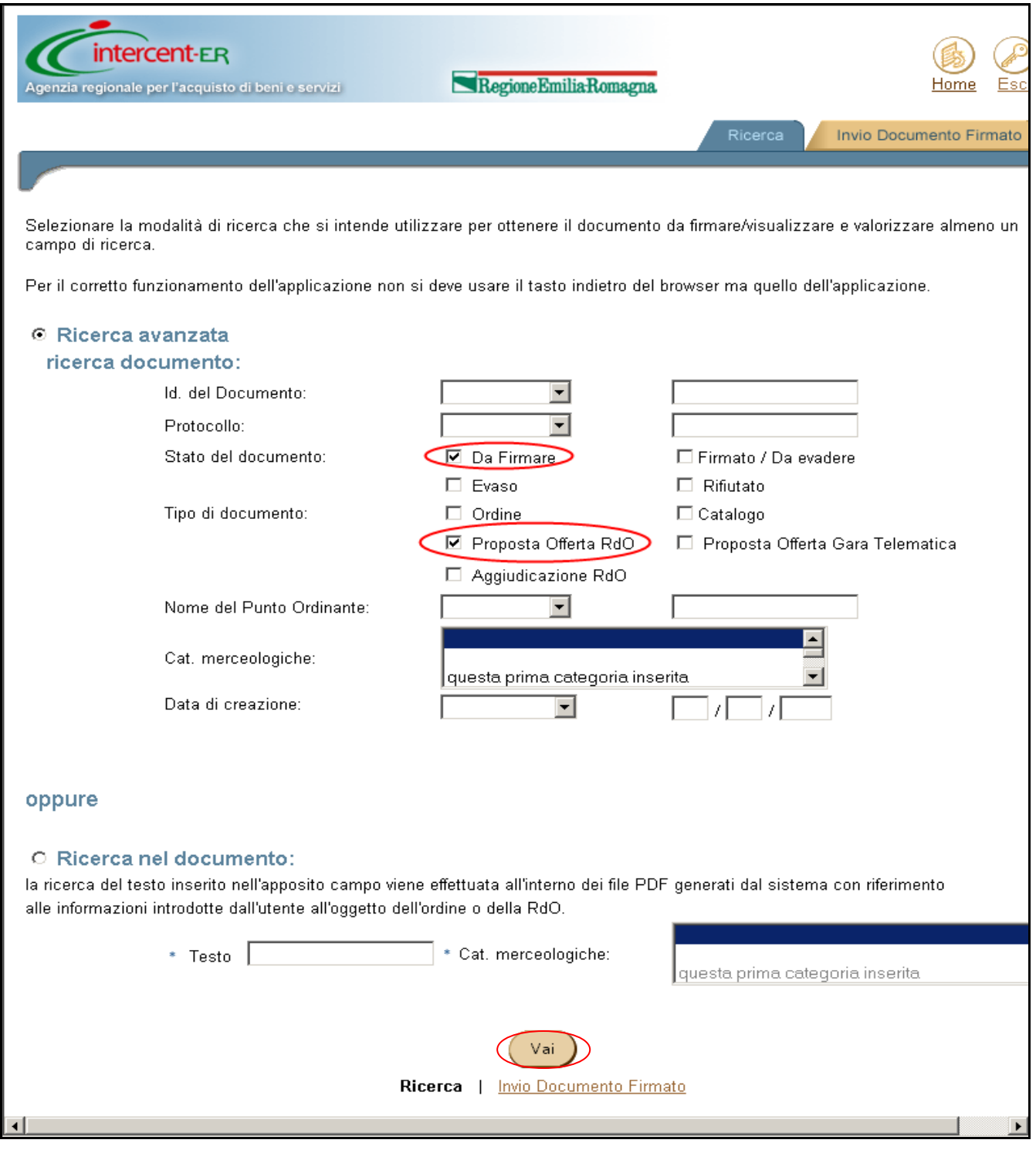

#### **Preventivo di Offerta: Elenco File trovati**

In questa pagina puoi visualizzare l'elenco dei documenti in formato PDF che sono nella tua Cartella.

In particolare, se il/i documento/i è/sono da firmare, alla destra di ogni singola riga visualizzerai la seguente icona: **X** altrimenti, se esso/i risulta/no già firmato/i, visualizzerai l'icona  $\overline{\mathbf{v}}$ .

Se vuoi visualizzare il contenuto del documento, premi sull'icona **DA**, per leggere i dati inseriti nella Proposta di Offerta alla RdO che stai effettuando.

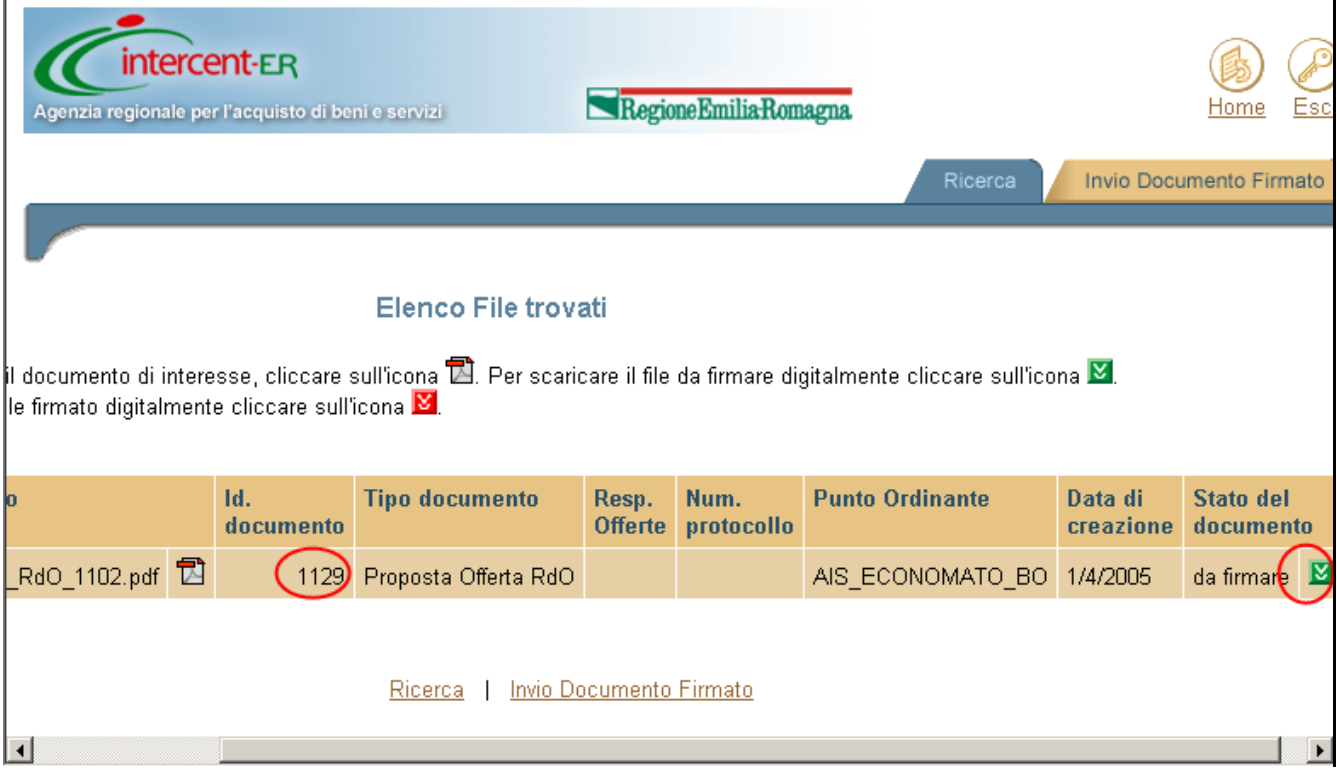

#### **Preventivo di Offerta: Download di una Proposta di Offerta**

Per scaricare il documento da firmare premi sull'icona **...** 

Devi salvare il documento sul tuo PC in una directory a tua scelta, premendo il pulsante *Salva*. Il Sistema crea un documento di tipo PDF il cui nome riporta il Numero del documento, il numero dell'Offerta, quello della RdO e il Tipo di documento.

Puoi decidere di annullare l'operazione clicca *Annulla*.

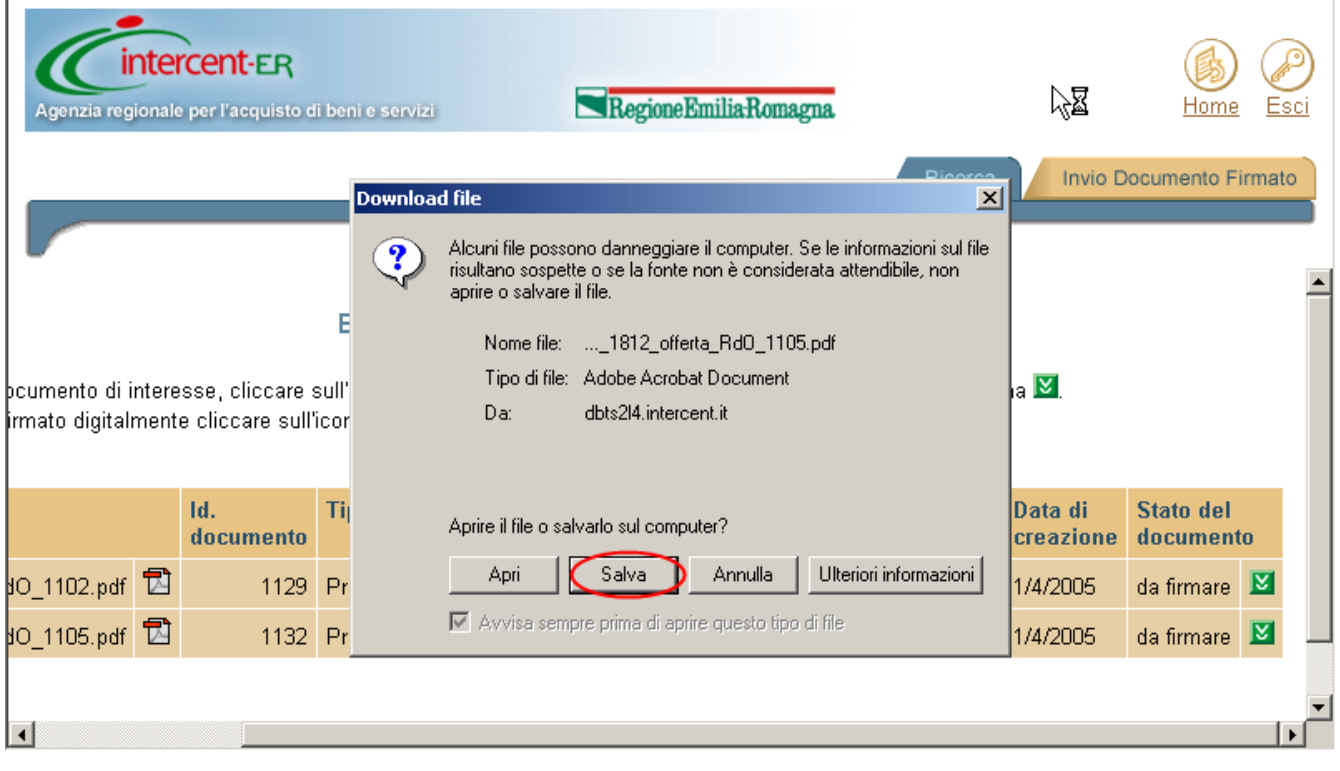

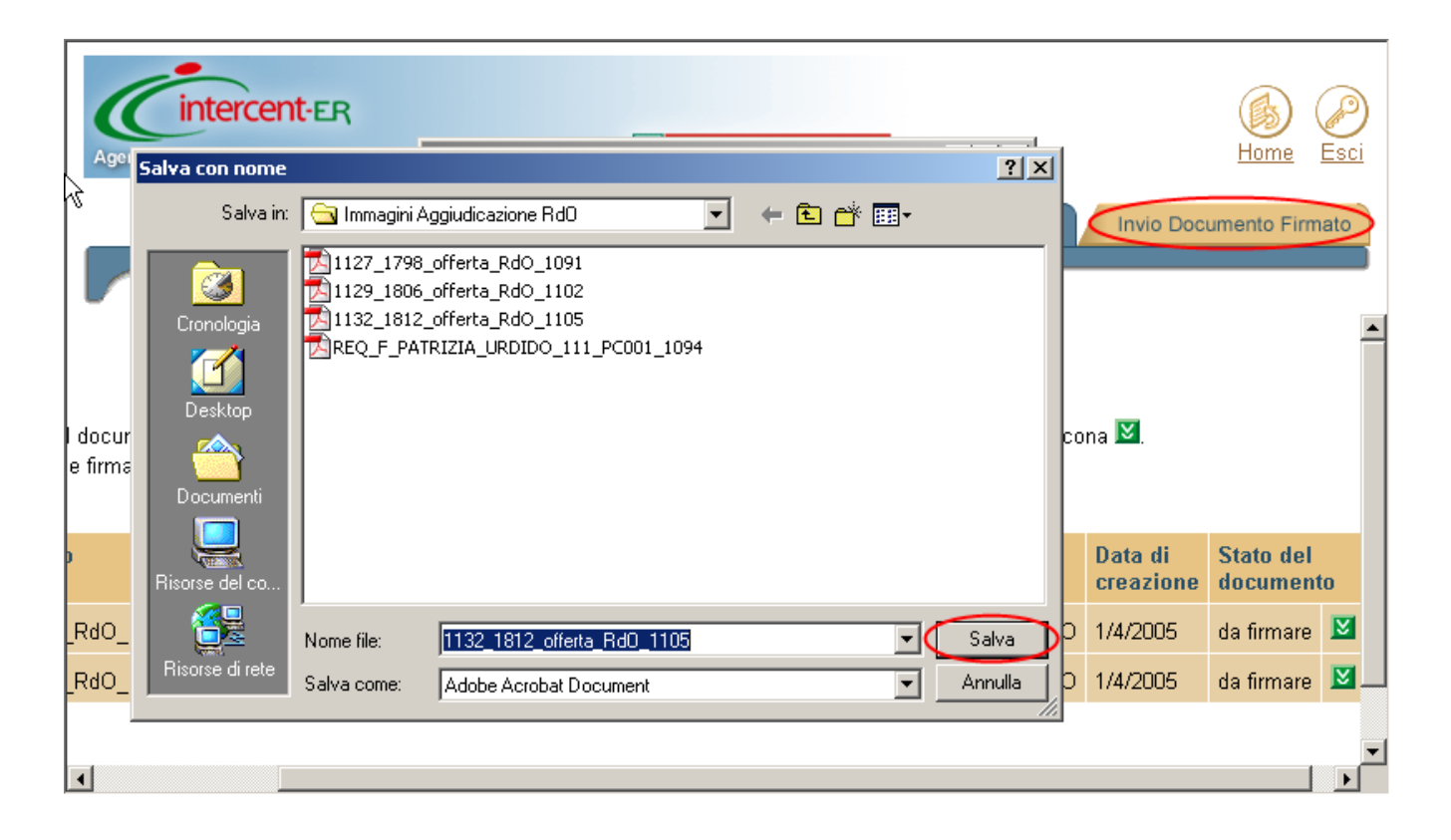

Riduci a icona la pagina del Sistema, firma digitalmente il documento ricordandoti di **non operare alcun modifica sul nome del file attribuito dal Sistema**.

#### **Preventivo di Offerta: Invio di una Proposta di Offerta**

Seleziona **Invio documento**, pulsante posizionato in alto a destra della pagina.

Imposta il *Tipo file da inviare* con *Offerta RDO.*

Clicca su *Sfoglia* per ricercare il documento firmato digitalmente presente sul tuo PC. Il nome del file sarà visualizzato nel campo *Ricerca File.*

Clicca su *Invia.*

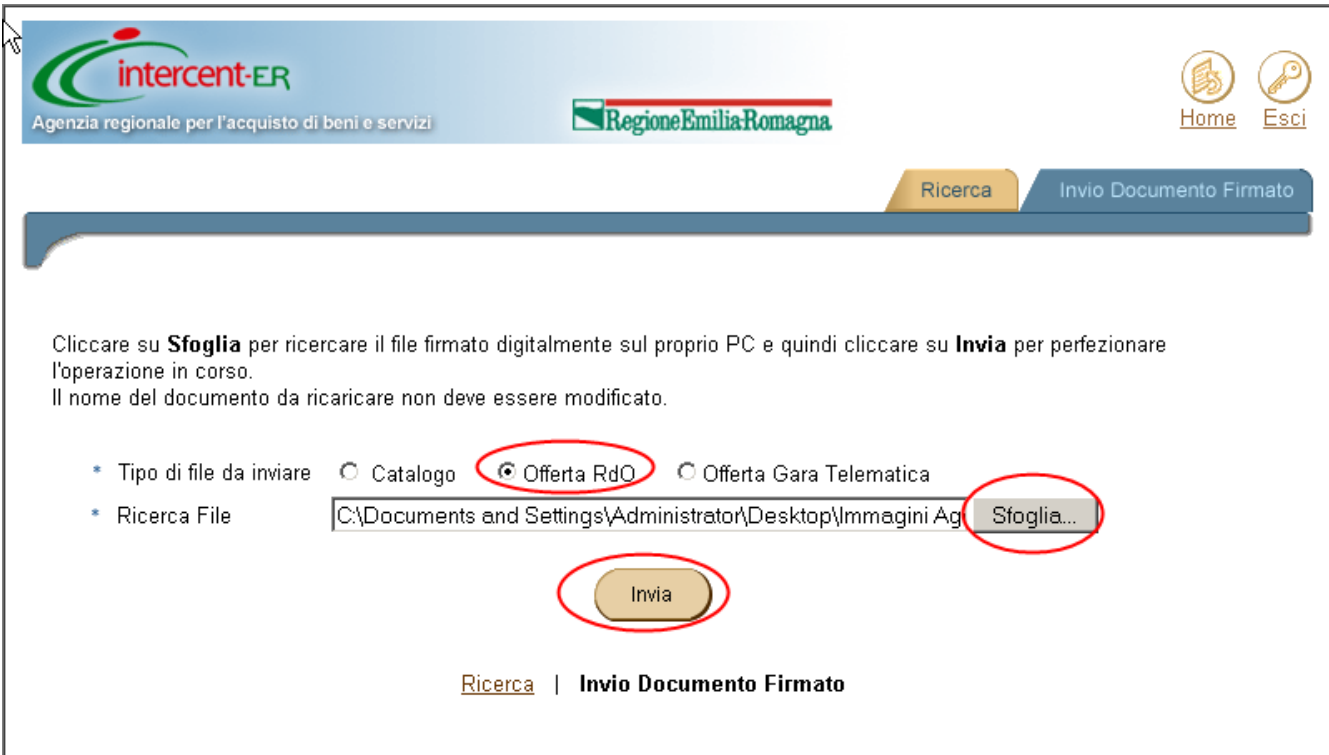

### **Preventivo di Offerta: Termine operazione di Proposta di Offerta**

Il sistema visualizza un messaggio di conferma dell'operazione effettuata.

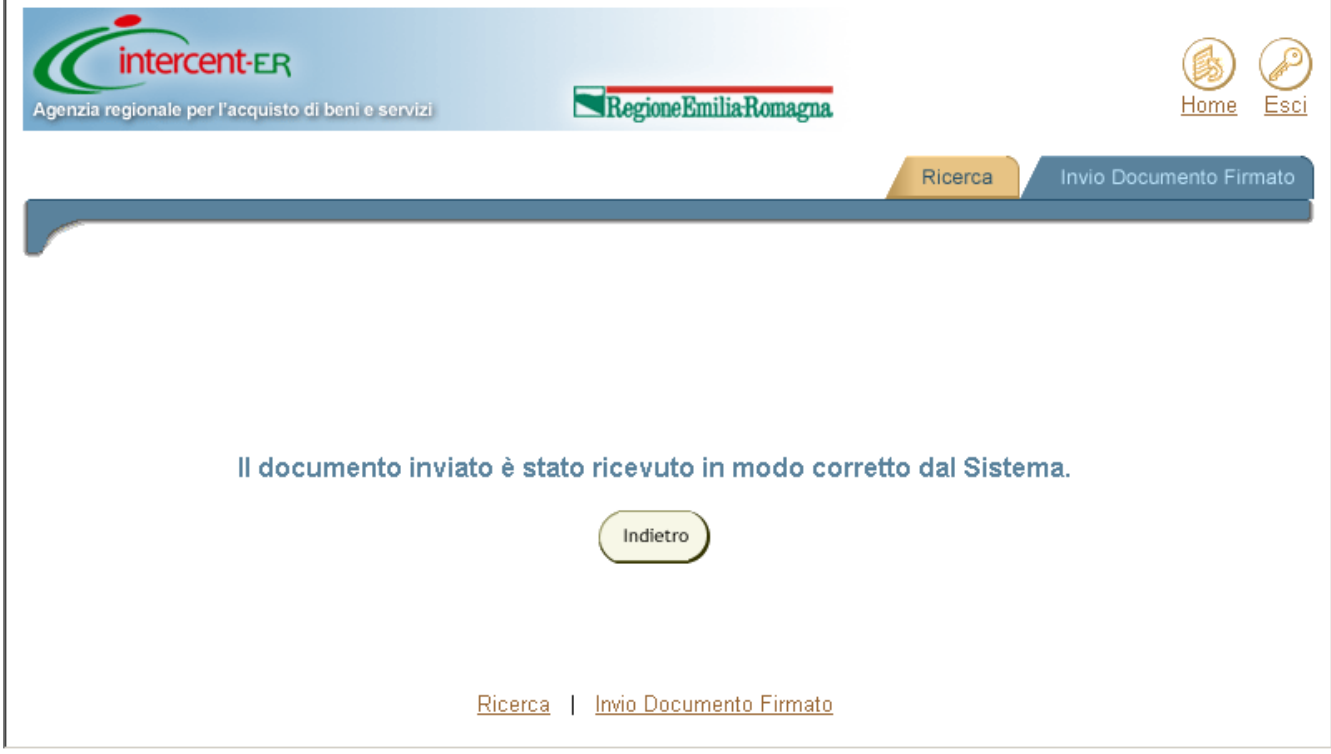

Puoi adesso scollegarti dal Sistema.

La tua Proposta di Offerta firmata passerà in visione al Punto Ordinante, che potrà visualizzare i contenuti solo successivamente la data di chiusura della RDO stessa.

Se vuoi seguire l'iter della tua Offerta potrai effettuare nuovamente il *Login* al Sistema.